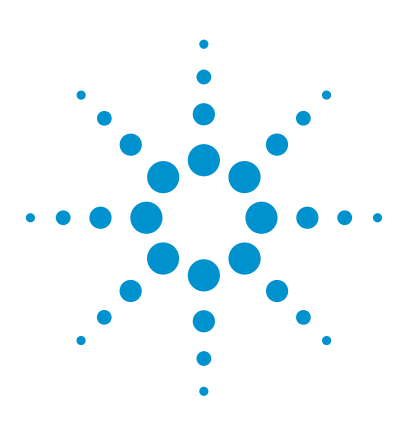

# Agilent VEE Extensible VEE Object (EVO) Developer's Guideline

## Application Note

Overview Agilent VEE functionality has been extended through the use of Extensible VEE Objects (EVOs). Each EVO can have its own graphical user interface (GUI) control and execution behavior. EVOs are very similar to generic VEE objects where there are pins for input, output, control, sequence input, and sequence output which cannot be found on imported .NET controls. Some vTools components are created using EVOs. vTools are complimentary toolboxes that you can use with Agilent VEE 9.3 and help in VEE program development.

> EVO is a beta release in Agilent VEE version 9.3, allowing users to write their EVOs for integration into Agilent VEE. EVOs are developed using the Microsoft® .NET add-in platform and can be written using any Microsoft .NET Framework language such as Visual C#® and Visual Basic® .NET.

### Table of Contents

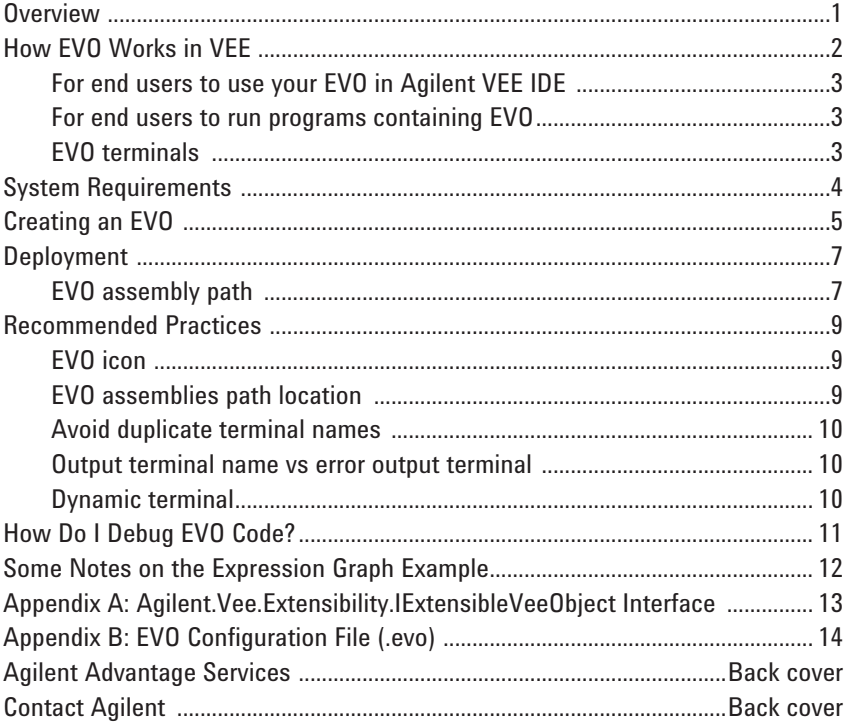

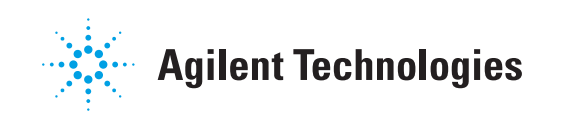

### How EVO Works in VEE

In order to write an EVO, two things are needed:

- 1. A .NET class needs to implement the Agilent.Vee.Extensibility. IExtensibleVeeObject interface. This interface defines the contract needed for VEE to host the EVO. Appendix A lists the interface details and descriptions.
- 2. An EVO configuration file with extension .evo is needed to describe the EVO. Appendix B lists the layout, contents and descriptions of the EVO configuration file. One EVO configuration file is needed for each EVO.

The EVO configuration file must reside in either location below:

*Table 1. EVO configuration file locations*

| <b>Operating</b><br>system    | <b>Directory</b>                                                                            | User visibility<br>in Device $>$<br><b>Extensible Vee</b><br><b>Objects</b> menu |
|-------------------------------|---------------------------------------------------------------------------------------------|----------------------------------------------------------------------------------|
| Windows XP                    | C:\Documents and Settings\{User}\My<br>Documents\Agilent\Agilent VEE 9.3\Addins             | Only user {User}                                                                 |
| Windows Vista<br>or Windows 7 | C:\Users\{User}\Documents\Agilent\<br>Agilent VEE 9.3\Addins                                |                                                                                  |
| Windows XP                    | C:\Documents and Settings\All Users\<br>Application Data\Agilent\Agilent VEE 9.3\<br>Addins | All users                                                                        |
| Windows Vista<br>or Windows 7 | C:\ProgramData\Agilent\Agilent VEE 9.3\<br>Addins                                           |                                                                                  |

If the directory does not exist in your system, you may need to create it manually and then place the EVO configuration file in the directory. If an EVO configuration file exists in both locations above, it will have two entries in the **Device > Extensible Vee Objects** menu.

When VEE starts up, it browses the EVO configuration file locations, shown in Table 1, for EVO configuration files. If the EVO configuration file format and version match, VEE displays the EVO in the **Device > Extensible Vee Objects** menu. However, in **Device > Extensible Vee Objects** menu, it appears as a flat list and there is no method to organize its appearance in a hierarchical format.

When the EVO is added to the VEE workspace, VEE loads the EVO. The EVO might take longer to load the first time, due to .NET Framework Just-In-Time (JIT) and runtime constructions. It will take less time for subsequent loads. When the program is saved, the EVO is saved as a .NET component, where its .NET assembly's full name and full directory path are saved in the VEE program. In other words, the EVO's full absolute path is saved inside the VEE program. Due to this behavior, there are two scenarios you need to consider when sharing or deploying your EVO:

- When the end user is to use your EVO in Agilent VEE Integrated Development Environment (IDE)
- When the end user is to run a program that contains your EVO

# How EVO Works in VEE

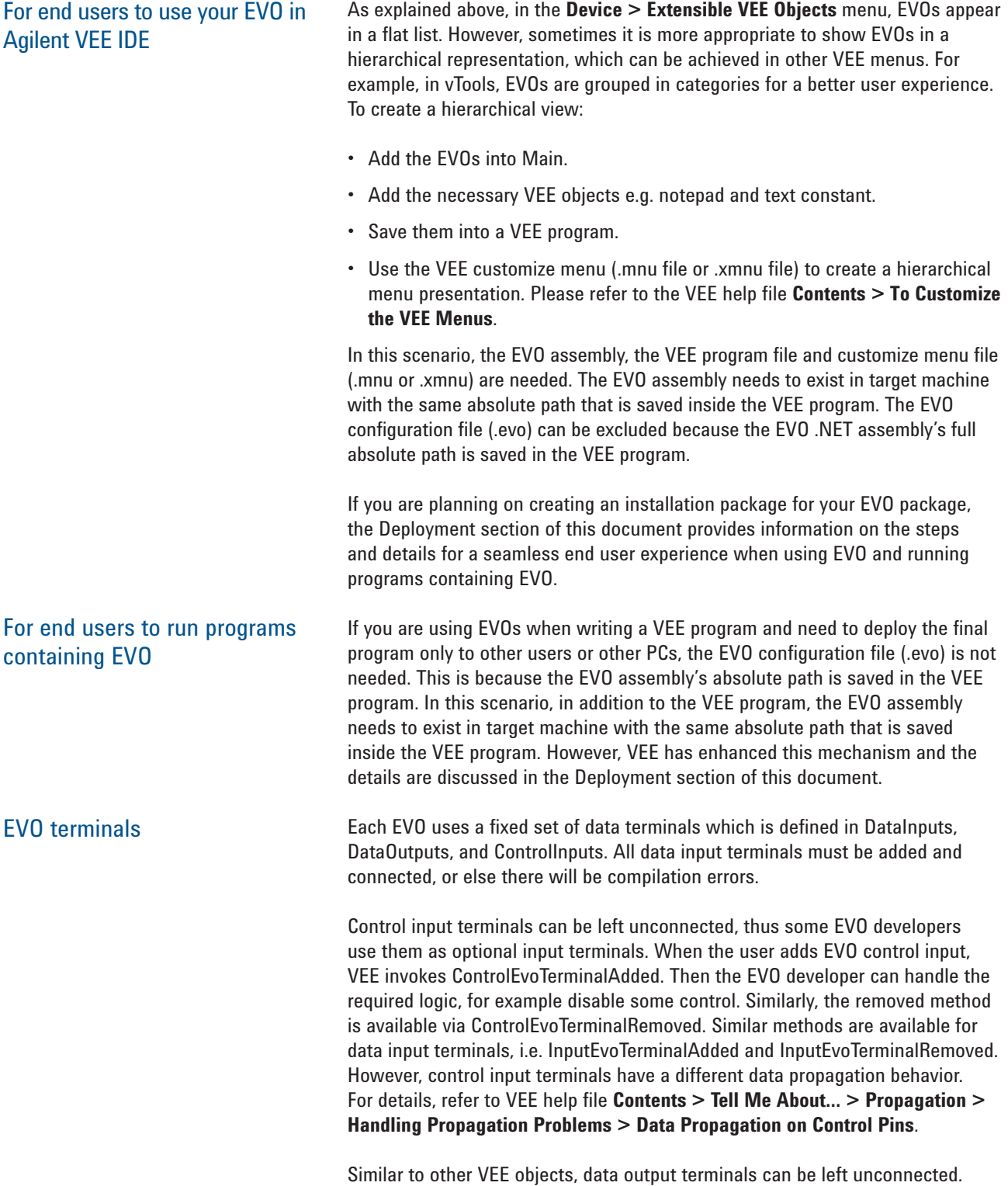

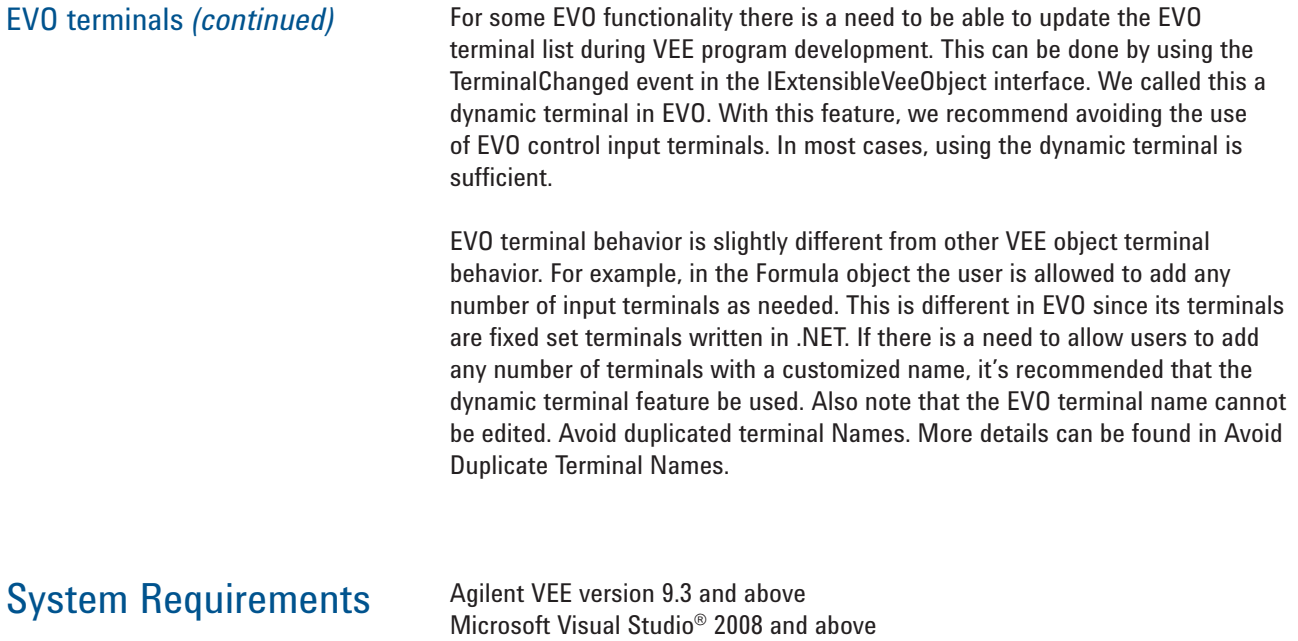

# Creating an EVO

In this section we will be describing the steps to create an EVO using a  $C#$ expression graph example. This example can be downloaded from **http://www.agilent.com/find/veesamples**

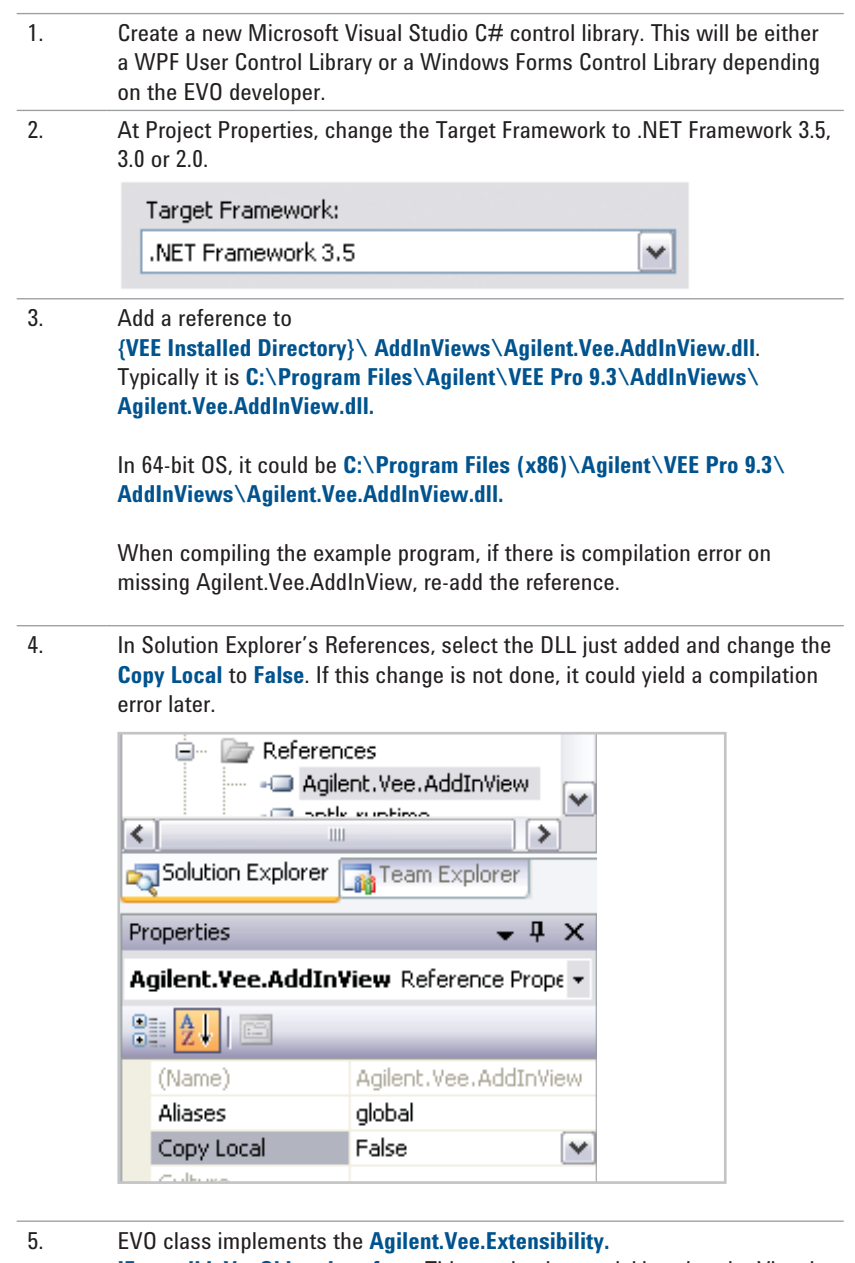

**IExtensibleVeeObject interface**. This can be done quickly using the Visual Studio-provided implement interface options.

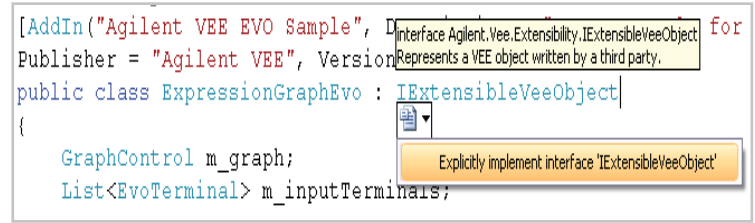

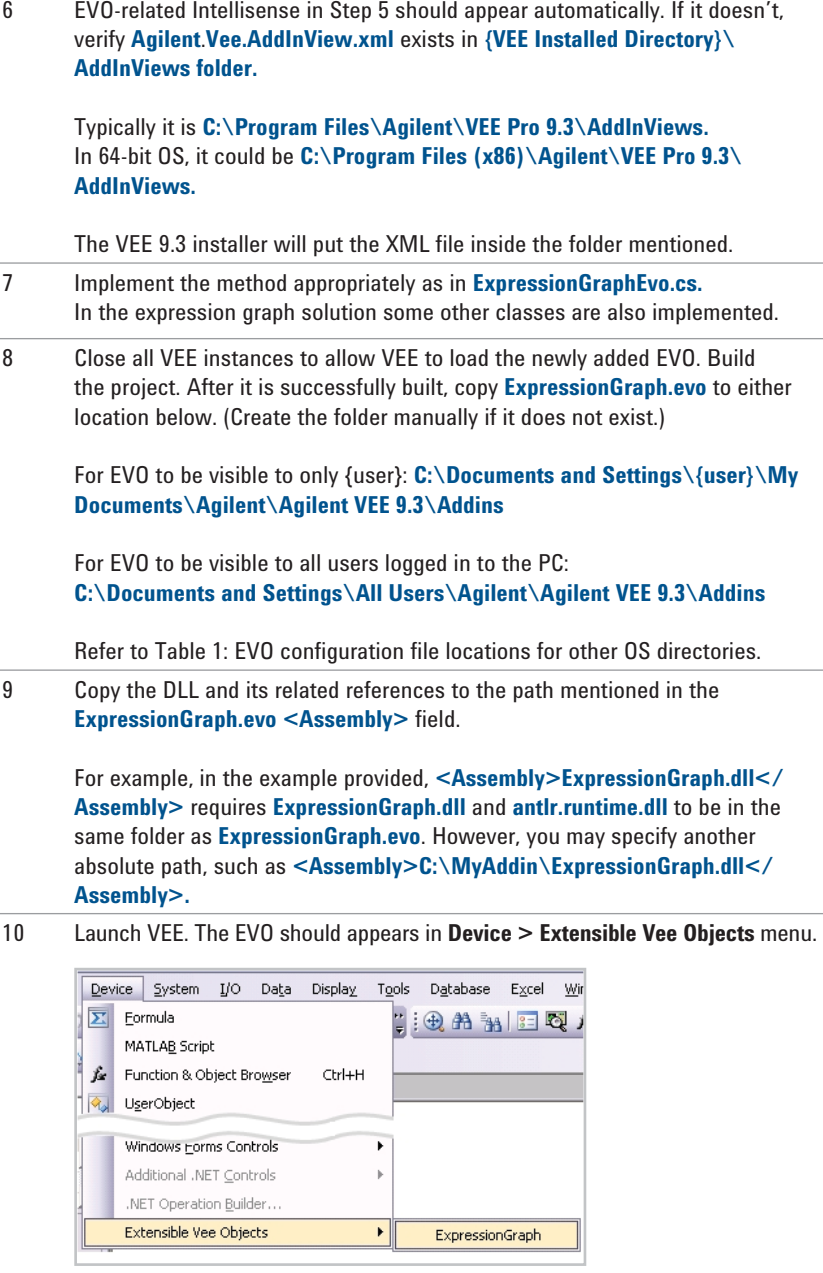

11 Drag-and-drop the EVO to VEE and it is ready to use.

EVO assembly path

If your EVO assemblies always reside in a fixed and common directory such as **C:\Documents and Settings\All Users\Application Data\MyEVO**, then you may skip this section.

When saving an Agilent VEE program that contains an EVO, the EVO's absolute path is saved, similar to .NET DLL. (Unfortunately, VEE is currently unable to load EVOs from Global Assembly Cache (GAC).) To illustrate, let's use a scenario where an EVO assembly is located in Path A. When it is used in a VEE program, upon being saved, the EVO's full path is saved, i.e. Path A. When opening the program in another PC, if the EVO assembly is available in Path B instead of Path A, an error occurs during the loading of the EVO. This applies when running either a VEE program or VEE runtime program.

To fix the issue, the quickest method is to manually create Path A in the new machine and place the EVO assembly in Path A accordingly. If this workaround is acceptable, you may skip to next section. If this workaround is not acceptable, implementing the following deployment practices is recommended.

During VEE 9.3 installation, two groups of three system environment variables (SEVs) listed below will be added. As with the SEV nomenclature, PRO is reserved for VEE Pro, STU for VEE Student, while RUN is for VEE Runtime.

#### Group A: SEV for EVO file path

VEE\_PRO93\_EVO\_PATH VEE\_STU93\_EVO\_PATH VEE\_RUN93\_EVO\_PATH

#### Group B: EVO SEV counter

NUM\_OF\_PRO93\_EVO NUM\_OF\_STU93\_EVO NUM\_OF\_RUN93\_EVO

For Agilent VEE 9.2, different sets of SEV are used and those are not discussed here.

### Deployment

EVO assembly path *(continued) Table 2. Installing EVO* 

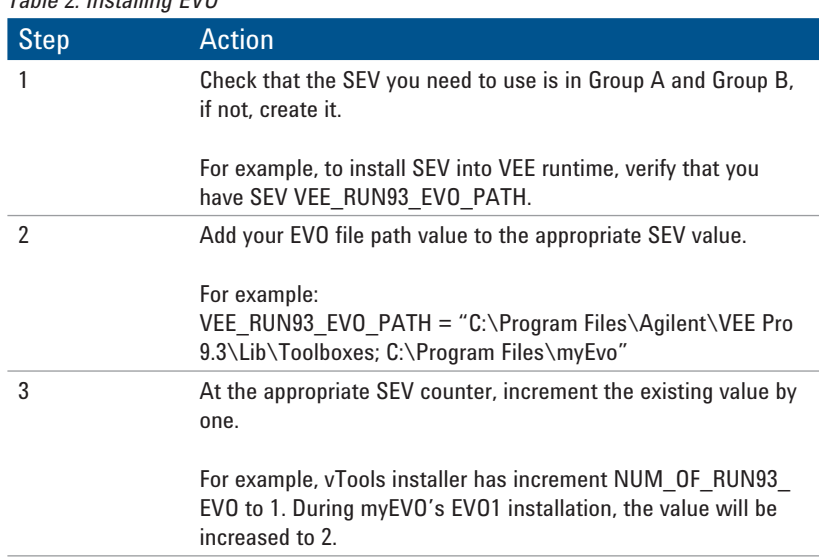

When VEE program loads, it first uses the EVO .NET's absolute path saved in the VEE program. If VEE cannot find the DLL, it looks for the appropriate value captured in the associated SEV path.

#### *Table 3. Un-installing EVO*

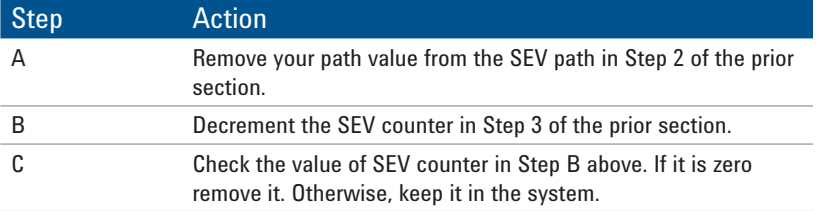

The operation above provides seamless EVO integration and VEE experience for the following:

- 1. Installing EVO then VEE, or
- 2. Installing VEE then EVO, or
- 3. During development, install EVO in a specific folder. However during runtime, install EVO in a different folder.

### Recommended Practices

EVO icon **In the EVO configuration file (.evo)**, the EVO developer can specify the EVO icon be minimized by adding: **<Icon>myIcon\info.gif</Icon>**

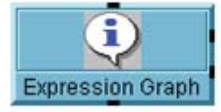

There are two choices for the icon path value:

1. A subfolder inside the VEE bitmap folder: **{VEE Installed Directory}\bitmaps.**  The icon value looks like: **<Icon>myIcon\info.gif</Icon>**

In this example, the icon image file is:

**C:\Program Files\Agilent\VEE Pro 9.3\bitmaps\myIcon\info.gif.** In 64-bit OS, it could be **C:\Program Files (x86)\Agilent\VEE Pro 9.3\bitmaps\ myIcon\info.gif**

2. Use the absolute icon's full path, for example: **<Icon>C:\My product\ myIcon\info.gif</Icon>**  When using the full absolute path and deploying the program to another PC, remember that the image needs to reside in the same full absolute path. If there is a path mismatch, when the user minimizes the VEE object, an icon not found message will appear.

#### In the EVO configuration file (.evo), the EVO developer can specify the EVO assembly location by using: **<Assembly>ExpressionGraph.dll</Assembly>** EVO assemblies path location

There are two choices for the assembly path value:

1. Specifying the assembly name only: **<Assembly>ExpressionGraph.dll</ Assembly>** In this case, the assembly is assumed to be in the same path as the EVO configuration file, in other words if you are using the Windows XP operating system it will be: **C:\Documents and Settings\{user}\My Documents\ Agilent\Agilent VEE 9.3\Addins**. Alternatively, if you are using a Windows Vista or Windows 7 operating system it will be: **C:\Users\{user}\Documents\ Agilent\Agilent VEE 9.3\Addins.** 

Please refer to the How EVO Works in VEE section of this document for alternatives on the EVO configuration file path. Using this definition, if there are a few EVOs installed, the EVO configuration file path could be full of .evo files and assemblies. This could eventually become wieldy.

2. Using the absolute assembly's full path, such as: **<Assembly>C:\MyEvo1\ExpressionGraph.dll</Assembly>**  When the full absolute path is used and the need arises to use the program on another PC, remember that the assembly needs to reside in the same full absolute path. Refer to the EVO Assembly Path section of this document for details on how to fix relevant deployment issues.

# Recommended Practices

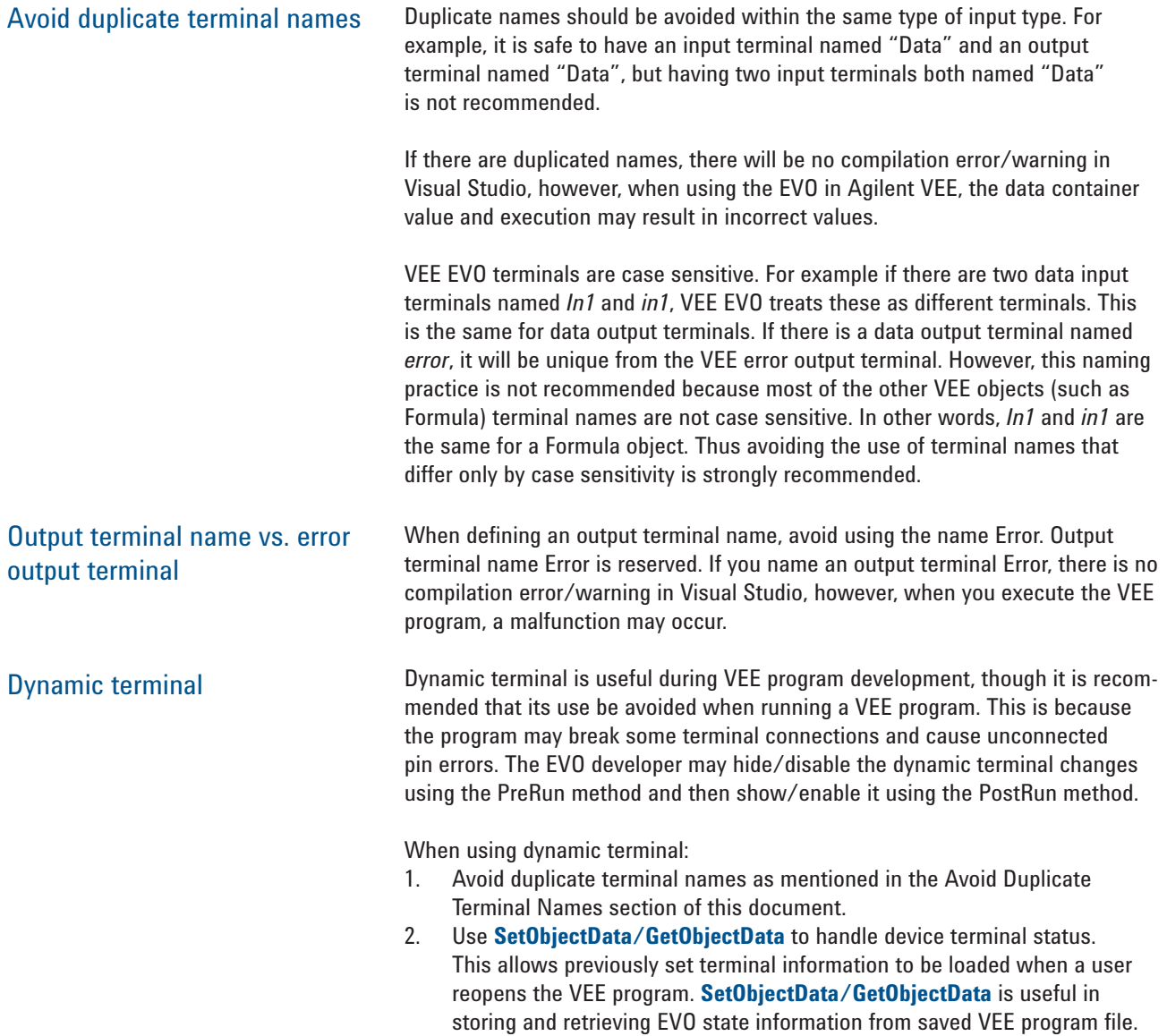

### How Do I Debug EVO Code?

Regardless of whether the EVO is added from a **Device > Extensible Vee Objects**  menu, or via the VEE customized menu, the debugging steps are identical. The same debugging steps are applicable for running a VEE runtime program containing EVO.

There are two ways to debug EVO .NET source code.

1. Launch the VEE instance from Visual Studio. EVO is a Class Library project type, thus it is not allowed to be started in Visual Studio when clicking on **Start Debugging**. Use the following procedure to debug EVO .NET source code:

#### *Table 4. Debugging*

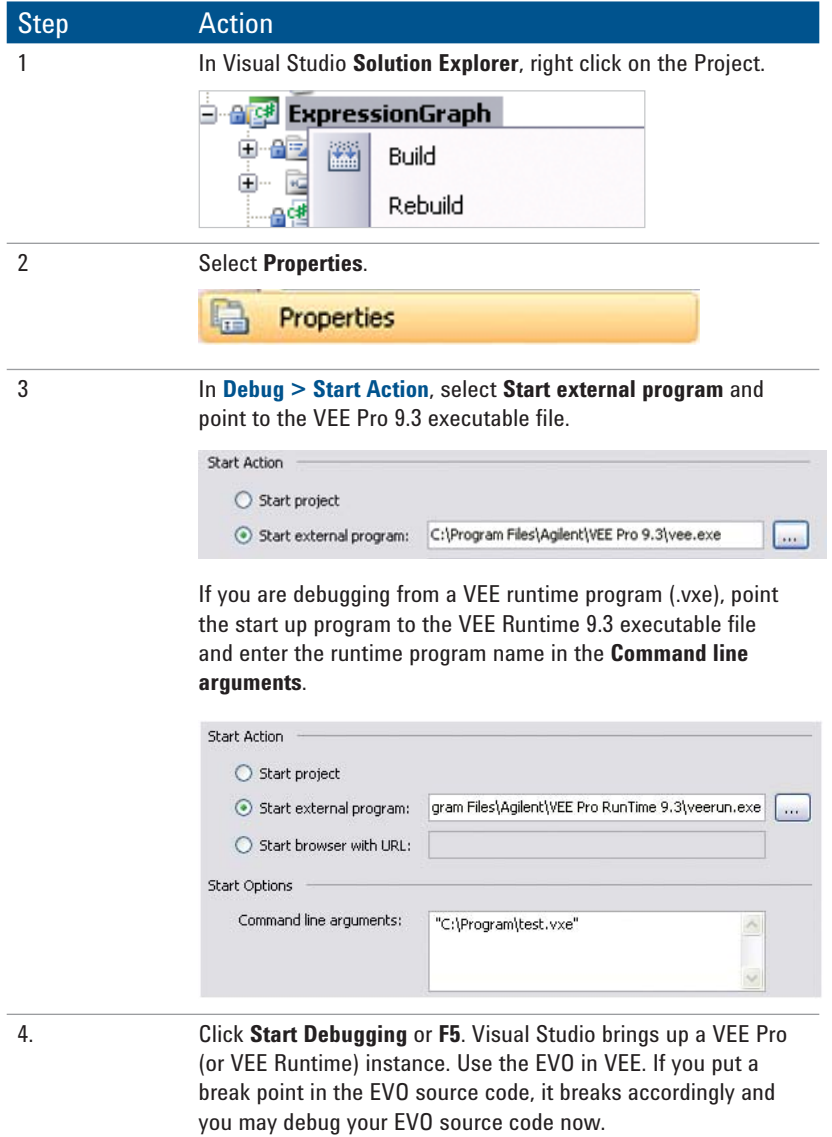

2. Go to the Visual Studio menu **Debug > Attach to Process**. Select the VEE Pro (or VEE runtime) instance containing the EVO instance.

If there is error in loading EVO, please refer to the EVO Assembly Path section of this document.

# Some Notes on the Expression Graph Example

If there is compilation error about a missing Agilent.Vee.AddInView.dll, add the DLL reference following the steps below:

*Table 5. Adding the DLL reference*

| <b>Step</b> | <b>Action</b>                                                                                                    |
|-------------|----------------------------------------------------------------------------------------------------|
|             | Remove the Agilent. Vee. AddIn View reference.<br>Right click on Agilent. Vee. Add In View.<br>Select Remove.                                                                                                    |
| 2           | Add a reference to:<br>Agilent.Vee.AddInView in {VEE Installed Directory}\<br><b>AddInViews.</b>                                                                                                    |
|             | Typically it is: $C:\Perogram Files\Aqilent\VEE Pro 9.3\$<br>AddInViews\Agilent.Vee.AddInView.dll.<br>In 64-bit OS, it could be: $C:\Per{array}$ Files $(x86)\Aqilent\VEE$<br>Pro 9.3\AddInViews\Agilent.Vee.AddInView.dll |
| 3           | Rebuild the solution. No compilation error should occur.<br>Please contact Agilent for support if other difficulties are<br>experienced.                                                                                   |

# Appendix A: Agilent.Vee.Extensibility.IExtensibleVeeObject Interface

This table lists all members in IExtensibleVeeObject interface with description.

#### *Table 6. Properties*

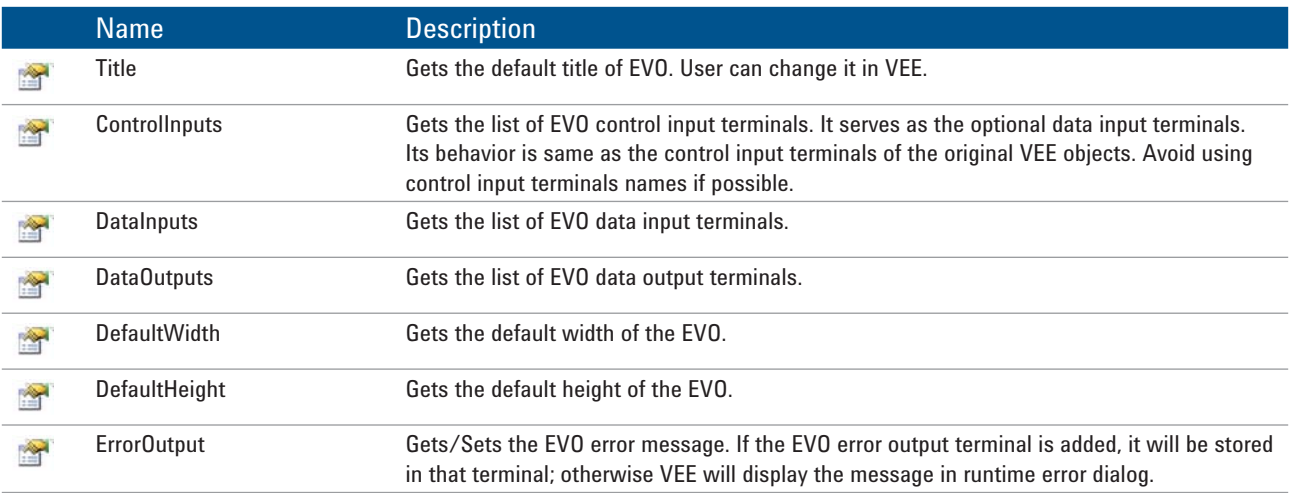

#### *Table 7. Methods*

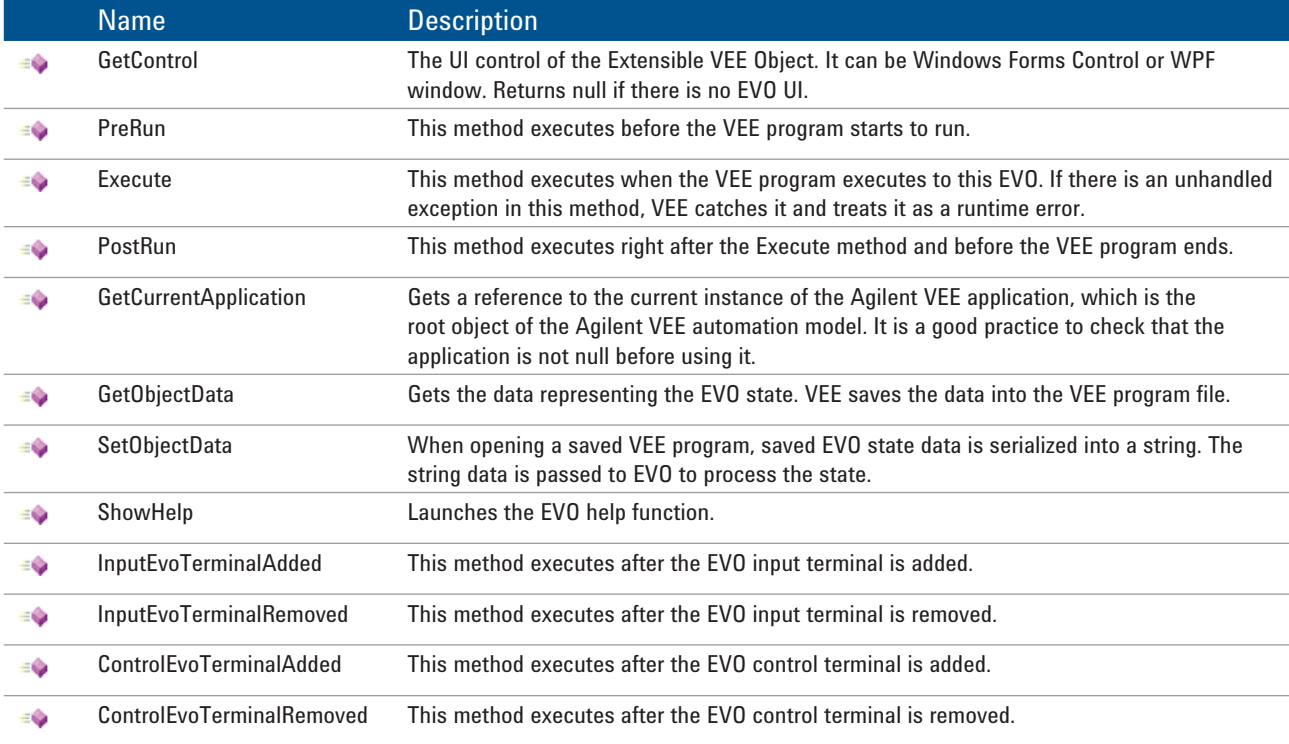

### *Table 8. Events*

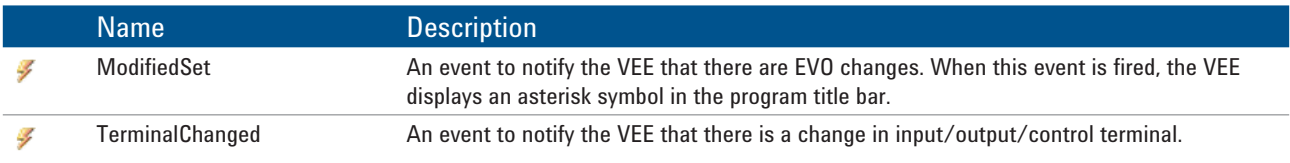

### Appendix B: EVO Configuration File (.evo)

This is the layout and description of the content of EVO configuration file (.evo).

```
<?xml version="1.0" encoding="UTF-16" standalone="no"?>
<Extensibility xmlns="http://www.agilent.com/Schemas/AutomationExtensibility">
   <HostApplication>
     <Name>Agilent VEE</Name>
     <!-- Change to appropriate VEE version, i.e. 9.3 -->
     <Version>9.3</Version> 
   </HostApplication>
   <Addin>
     <!-- EVO default name displays in Device menu -->
     <FriendlyName>ExpressionGraph</FriendlyName>
     <!-- Text in status bar when the EVO menu item is highlighted in VEE -->
     <Description>Realtime expression graph</Description>
     <!-- The full path of the EVO assembly -->
     <!-- In the example below, VEE will search ExpressionGraph.dll in 
Addins folder -->
     <!-- If full absolute path e.g. C:\MyProject\ExpressionGraph.dll is 
specified, VEE will search for the assembly in the path specified. -->
     <Assembly>ExpressionGraph.dll</Assembly>
     <!-- The full class name of the EVO -->
     <FullClassName>Agilent.Vee.EvoExample.ExpressionGraphEvo</FullClassName>
     <!-- Currently not in use, leave it as 0 -->
     <StartUp>0</StartUp>
     <!-- Display icon picture when EVO is minimized in VEE -->
     <!-- In example below, VEE will look for info.gif in VeeInstallDir\bitmaps\
myIcon folder-->
     <!-- If full absolute path is specified e.g. C:\MyIcon\info.gif, VEE will 
search for the icon in the path specified. -->
     <Icon>myIcon\info.gif</Icon>
     <!-- Set to 1,to add EVO into the Device menu. If 0, the EVO will not be 
visible -->
     <CreateMenu>1</CreateMenu>
   </Addin>
</Extensibility>
```
## **Agilent Email Updates**

**www.agilent.com/find/emailupdates** Get the latest information on the products and applications you select.

# LXI

### **www.lxistandard.org**

LAN eXtensions for Instruments puts the power of Ethernet and the Web inside your test systems. Agilent is a founding member of the LXI consortium.

### **Agilent Channel Partners**

#### **www.agilent.com/find/channelpartners**

Get the best of both worlds: Agilent's measurement expertise and product breadth, combined with channel partner convenience.

*Microsoft is a trademark or registered trademark of Microsoft Corporation in the United States and/or other countries.*

*Visual C++, Visual C#, Visual Basic, Visual Studio and the Visual Studio logo are trademarks or registered trademarks of Microsoft Corporation in the United States and/or other countries.*

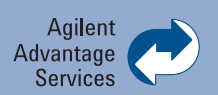

Agilent Advantage Services is committed to your success throughout your equipment's lifetime. To keep you competitive, we continually invest in tools and processes that speed up calibration and repair and reduce your cost of ownership. You can also use Infoline Web Services to manage equipment and services more effectively. By sharing our measurement and service expertise, we help you create the products that change our world.

#### **www.agilent.com/find/advantageservices**

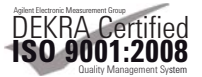

#### **www.agilent.com/quality**

### **www.agilent.com** www.agilent.com/find/vee

For more information on Agilent Technologies' products, applications or services, please contact your local Agilent office. The complete list is available at:

#### **www.agilent.com/find/contactus**

#### **Americas**

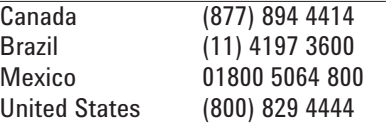

#### **Asia Pacific**

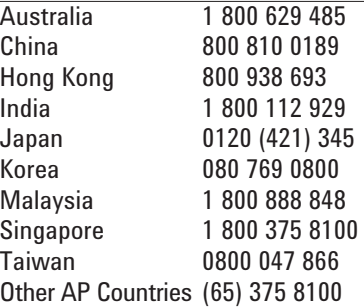

#### **Europe & Middle East**

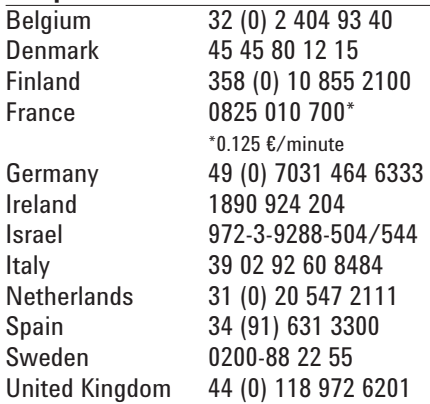

*For other unlisted countries:* **www.agilent.com/find/contactus** Revised: January 6, 2012

Product specifications and descriptions in this document subject to change without notice.

© Agilent Technologies, Inc. 2012 Published in USA, January 23, 2012 5990-9437EN

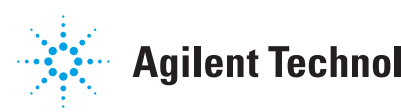

## **Agilent Technologies**